## Search Guide

# **Logging in**

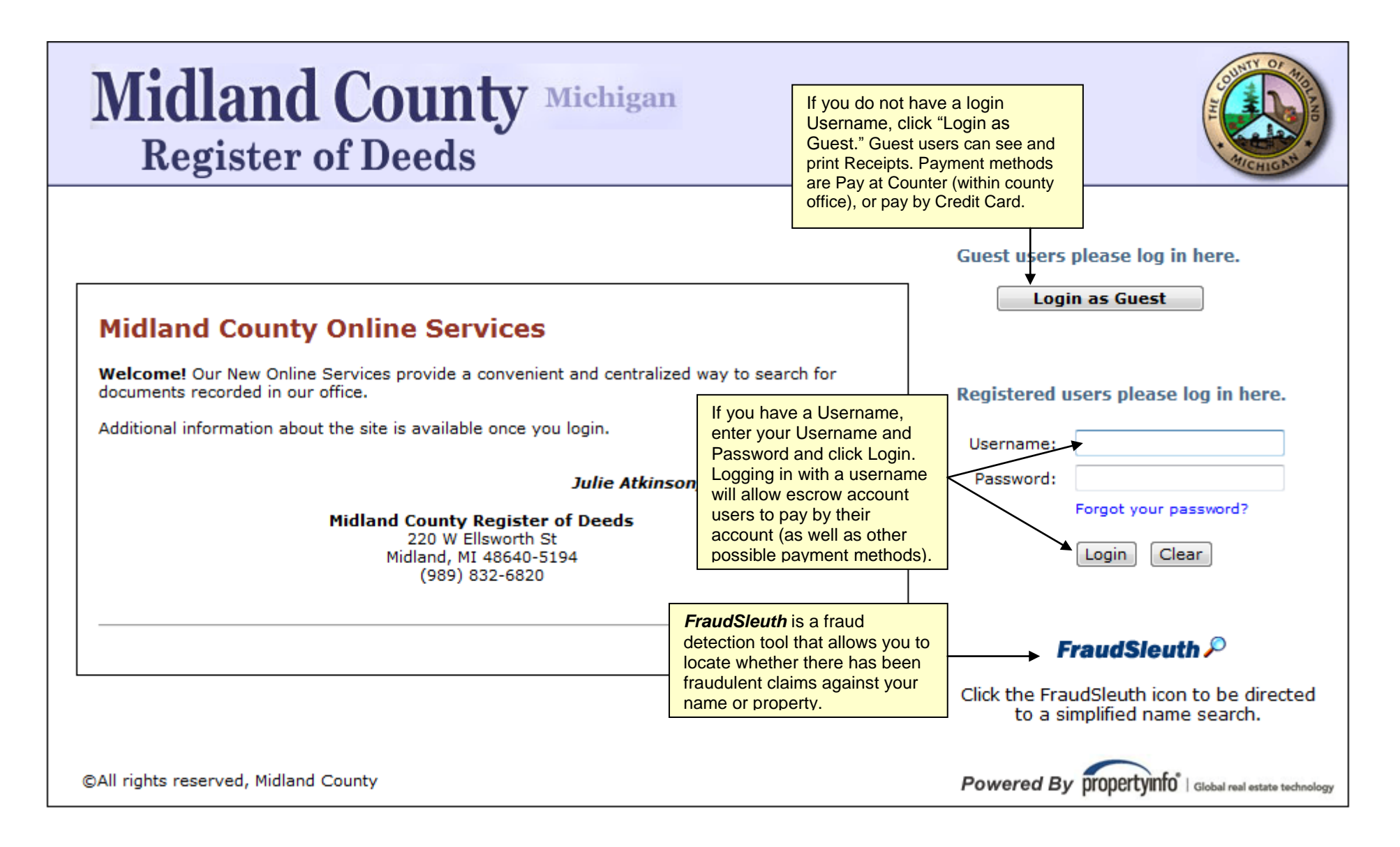

# **The Home Screen**

The Midland County Recorder **Home Screen** is the launch pad to all services of the Online Services.

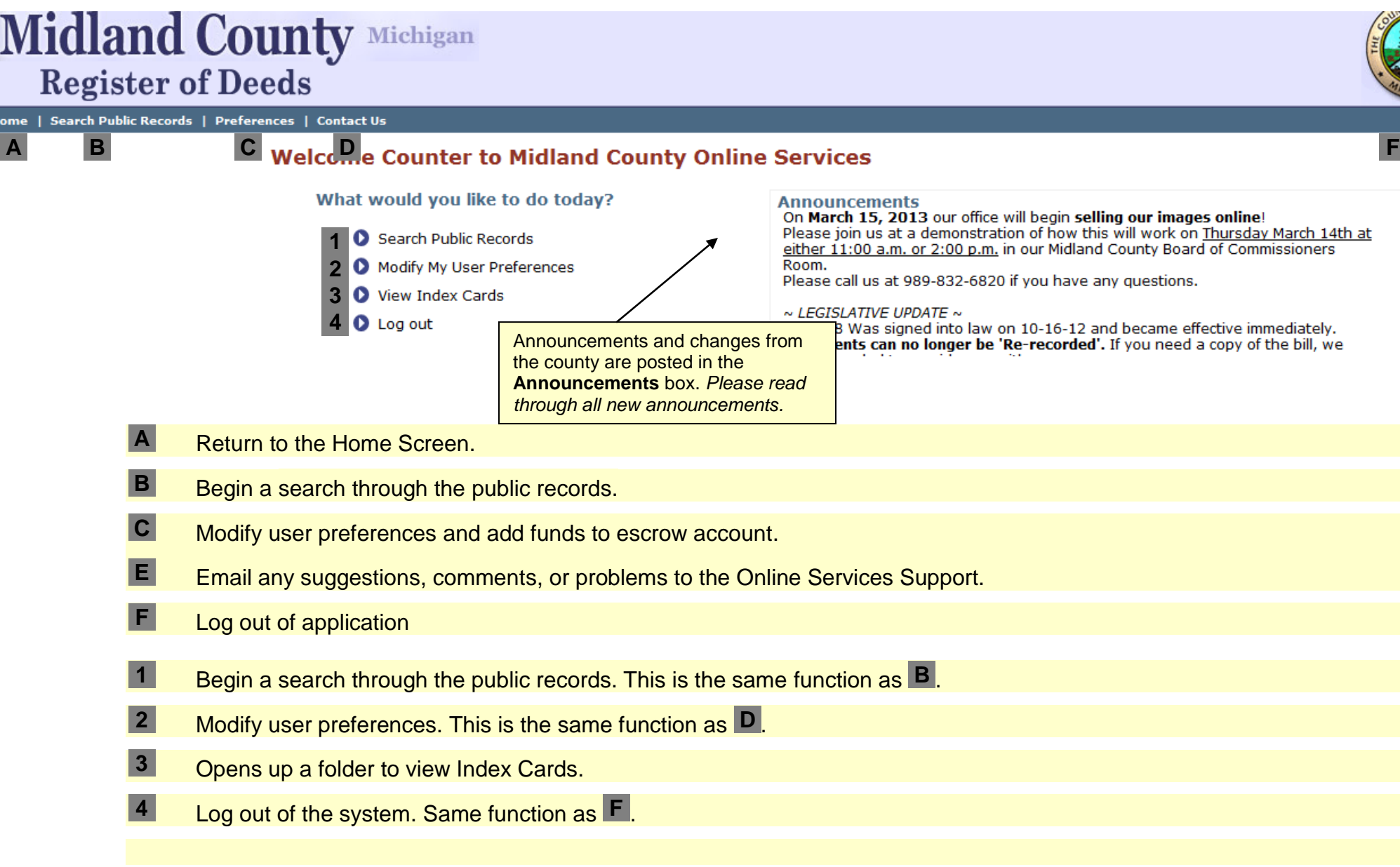

The next section will cover searching. Click **Search Public Records** to begin.

### **Beginning your search – The Search Criteria Screen**

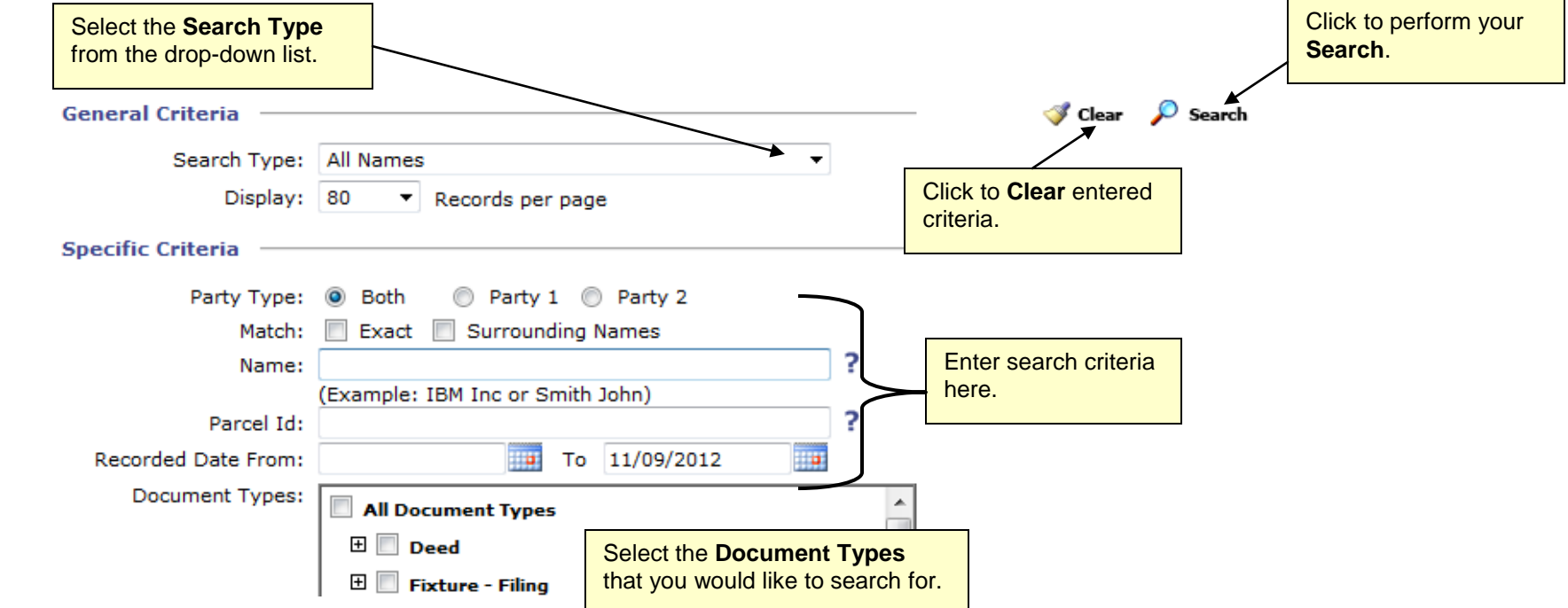

In the **General Criteria** section, you can change the:

- **Search Types – Click the drop-down to see all types**
	- o **All Names, Instrument Number, Liber – Page, Tax ID/Parcel ID**, **Platted Description, Unplatted Description, Condominium**
- **Display**
	- o Specify the number of document results to be displayed per page. Select a number from 10 to 500 from the drop-down list. Important because the "Print Screen" Function will print only what is seen on the page you are on.

#### **NOTE:** While the General Criteria do not change, the **Specific Criteria** change based on the Search Type that you choose.

In the **Specific Criteria** section, enter your criteria for the search.

- **Party Type Party 1** searches for only grant**or** or mortgag**or**, while **Party 2** searches for grant**ee/or**. **Both** searches both types.
- **Match Exact** searches exact name match only. **Surrounding Names** will also include names very near to the name you entered.
- Name Enter the name of the party you are looking for. Be sure to enter in the form Last First MI.
- Parcel ID Enter the Parcel Tax ID for the property you are searching for. NOTE: Not all properties were indexed with a parcel ID
- **Recorded Date Range** Enter the date range in which the document was recorded.
- **Document Types** Select the type or subgroup type of document(s) you are searching for by checking/unchecking boxes.

#### **NOTE:** Escrow Account Users will always be able to see their current account balance at the bottom of the screen in all search pages.

**Account Balance: \$1.00** 

# **Searching Info and Tips**

### **General Midland Search Information:**

Land records in Midland County date back to 1856 and over the years, various methods have been used to track and record documents received. We have a computer-based program for document recordings beginning in the early 1980's that is updated daily. A public review of all documents recorded from the early 1980's to the present is available from the comfort of your home on a 24-hour a day basis. Documents recorded prior to computer database are searchable in our office, Mon. - Fri., 8 a.m.-5 p.m. Our office must record information **exactly** as it is written on documents. So when researching it may be necessary to look for it in many ways, such as Richard Smith, Rick Smith, Dick Smith or by including a middle initial or Jr. Sr. II etc. designation. The indexed information that is available using this program includes, but is not limited to: recording information such as Liber/Page, document date and time of recording, buyer's name, seller's name, property, sale price, and a brief legal description of the property.

### **Searching Tips:**

1) **The CountyFusion Name search is a "Starts with" search**; meaning that 'Name' search matches characters from left to right. When looking for a name of a person the correct format is last name, first name, middle initial. Business entities are written as they normally appear. Punctuation is not used in our indexes.

#### Examples: **Smith John L or Acme Manufacturing Company**

### 2) **When looking up a property address the correct format is: 1234 E Saginaw or 1234 Main**

Do not add information such as Road, Circle, Lane, Court, etc. Punctuation is not used in our indexes.

**3) Tips on the TAX ID Searches.** You are required to enter the dashes in the Tax ID search. Also, you will want to use a wildcard (an asterisk (\*)) to find your Tax ID listing. For example, 11-13-330\* will find you all documents recorded with a Tax ID starting with 11-13-330. Otherwise, to find a document/property using the Tax ID field, you are required to type in the Tax ID in full exactly how it was indexed at the county.

## **Search Results**

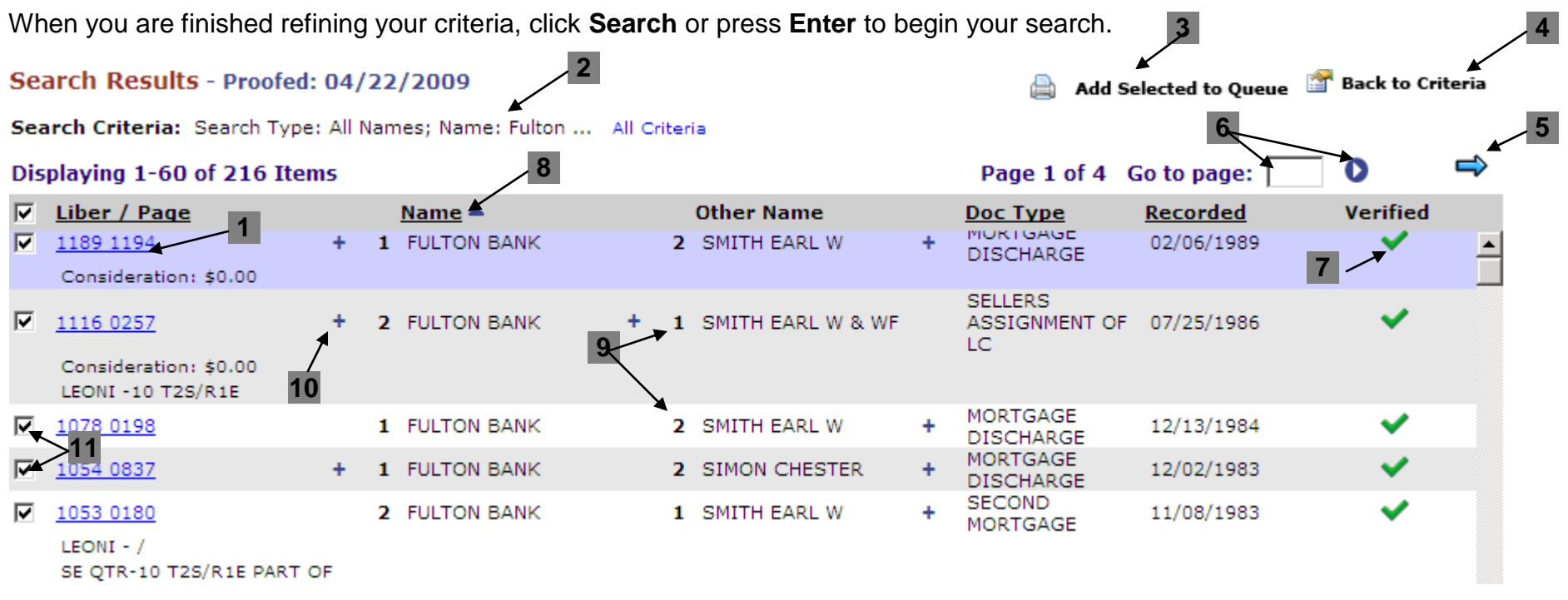

Click the blue underlined **Document Number** to view document information.

The search criteria are displayed here. Click **All Criteria** to see more.

Click to add the checked documents to the Print Queue. The Print Queue allows you to print all documents at one time.

Click to return to the Search Criteria Screen. 

Click the blue arrows to move forward and back through the pages of search results.

To jump to a page of results, enter the number of the page you want to jump to, then click the **blue circle** to jump to that page.

A **green check** indicates that the document has been **verified**. A **red X** indicates that the document is **not verified**.

8 An underlined header like **Name** indicates that the column is sortable by that value. Click to sort.

A **1** next to the name indicates a party as **Party 1** (grantor or mortgagor), while a **2** indicates **Party 2** (grantee or mortgagee).

10 A blue plus indicates that there is additional information (names, associated documents, etc) on the document. Click the blue plus to see the additional information.

Check the boxes next to the documents to queue them to view in the Document Details screen.

Click the **Liber/Page Number** to view the document and its details.

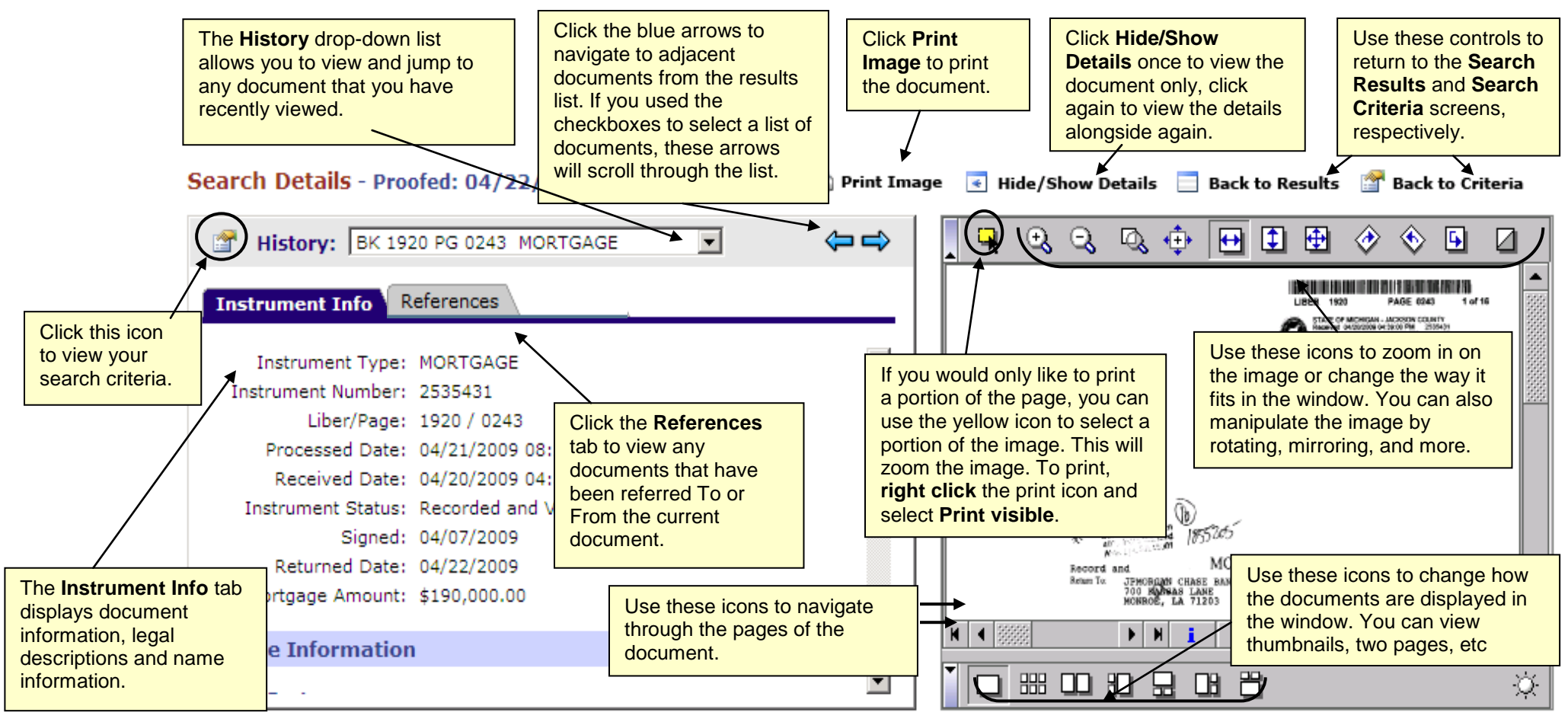

## **Printing Images**

The **Print Image** window will open when the "**Print Image"** link is clicked on the **Document Detail** window.

Select the Pages you would like to print and **click the "Print Button."**

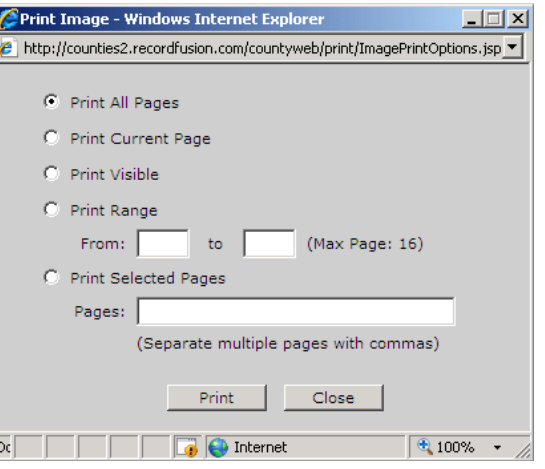

For payment options, if you want to pay by Escrow Account, select "Escrow Account", if not select "Credit Card." You can also select "Pay at Counter" if you are inside the county office.

**NOTE**: The Escrow Account Option will only appear for users that have an escrow account.

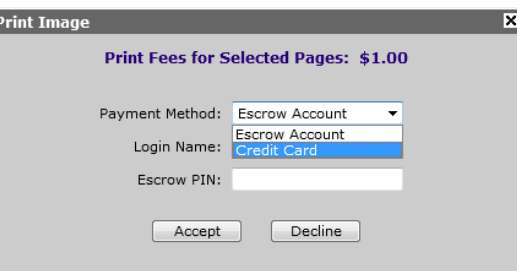

If the "Escrow Account" payment type is selected, you will see a brief processing screen and depending on your user permissions, the document will either directly print the document to your default printer or will bring up a printer window to allow you to select which printer you want to print to.

**NOTE**: If the printer selection screen appears, you must make a printer selection and click the "Print" button to receive your print (i.e. if you close out of that window, you will lose your print).

# **Printing Images Cont…**

**If you selected the "Credit Card" payment type, the Credit Card Information** form will appear. Enter Information into form and click 'Submit"

**NOTE:** Red Fields are required fields where information must be entered to complete payment.

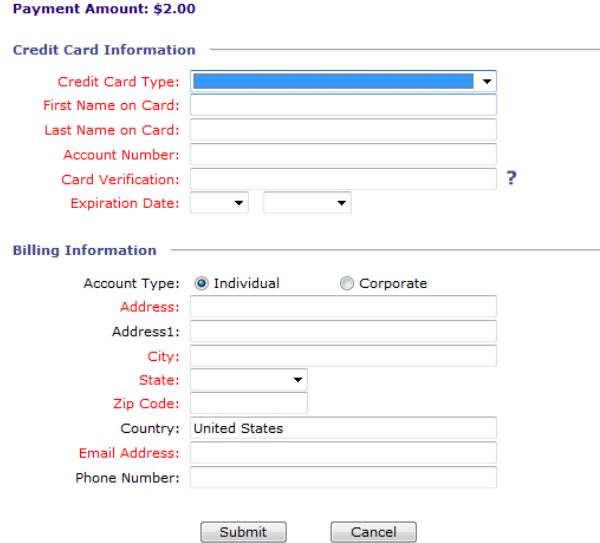

 Once the Credit Card payment is processed, you will arrive at the Payment Confirmation screen. IF you want to print a receipt, click the blue "Receipt Number" link as once you click "Print" to print your Document, you will not be able to access your receipt. Click "Print" to print your document(s).

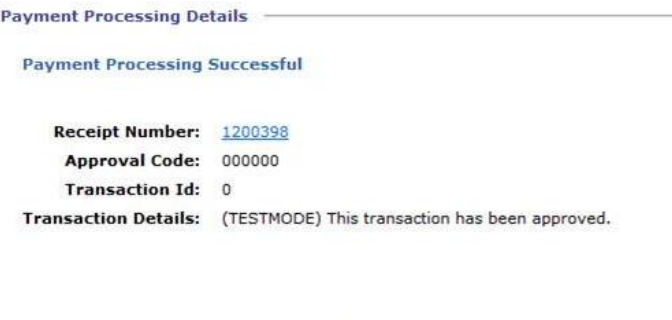

Print

**The Print Queue** allows users to collect documents and print (and pay) for them as a group. This section shows how it is used.

You can add document to the Print Queue in two ways, as show below:

- **Via the Print Options window** The Print Options window appears when you click on the "Print Images" icon on the Document Details Screen. You can make your specific will make your page selection choice and click the "Add to Print Queue" button. This method allows you to select specific pages to add to the queue.
- **Via the Results screen** by selecting which documents you want to add using the checkboxes on the left of the screen. This method only allows you to add full documents (all pages in a document) to the queue.

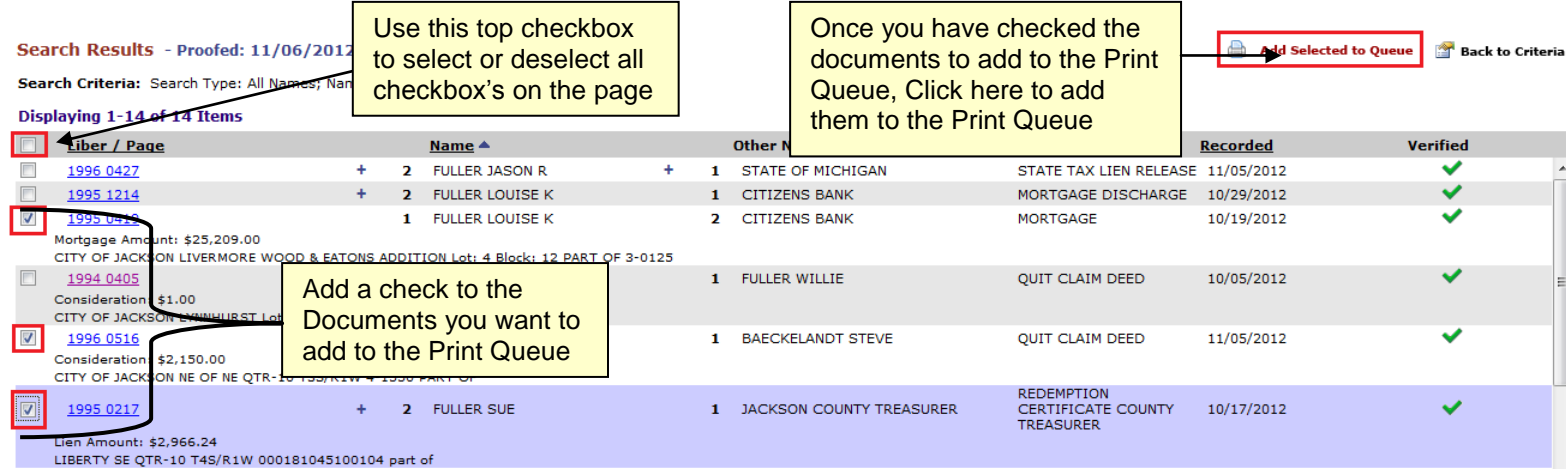

**When logged in as a guest user**, you will be asked to add a print reference name to differentiate your print queue.

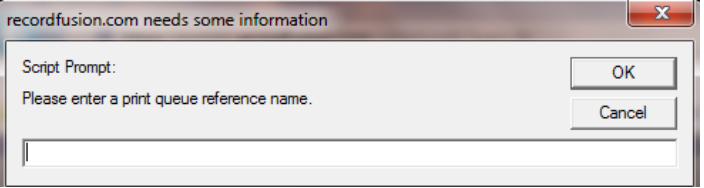

**To Open the Print Queue and Print Docs**, click on the "Print Queue" icon in the toolbar of all pages. Use the button on the top right of the page to print or clear all the documents in the queue. Use the red X to the left of each listing to remove a specific document from the list. NOTE: Documents will stay in the print queue until you close or log out of the website, so remember to print your documents before leaving. **Documents for: Tell** 

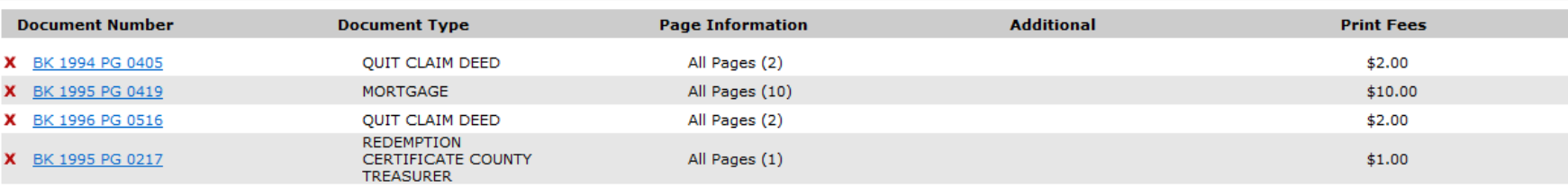

# **User Preferences & Adding Money to an Escrow Account**

**NOTE:** You can only change preferences on your own user account. If you are logged in as **Guest**, the preferences are not editable.

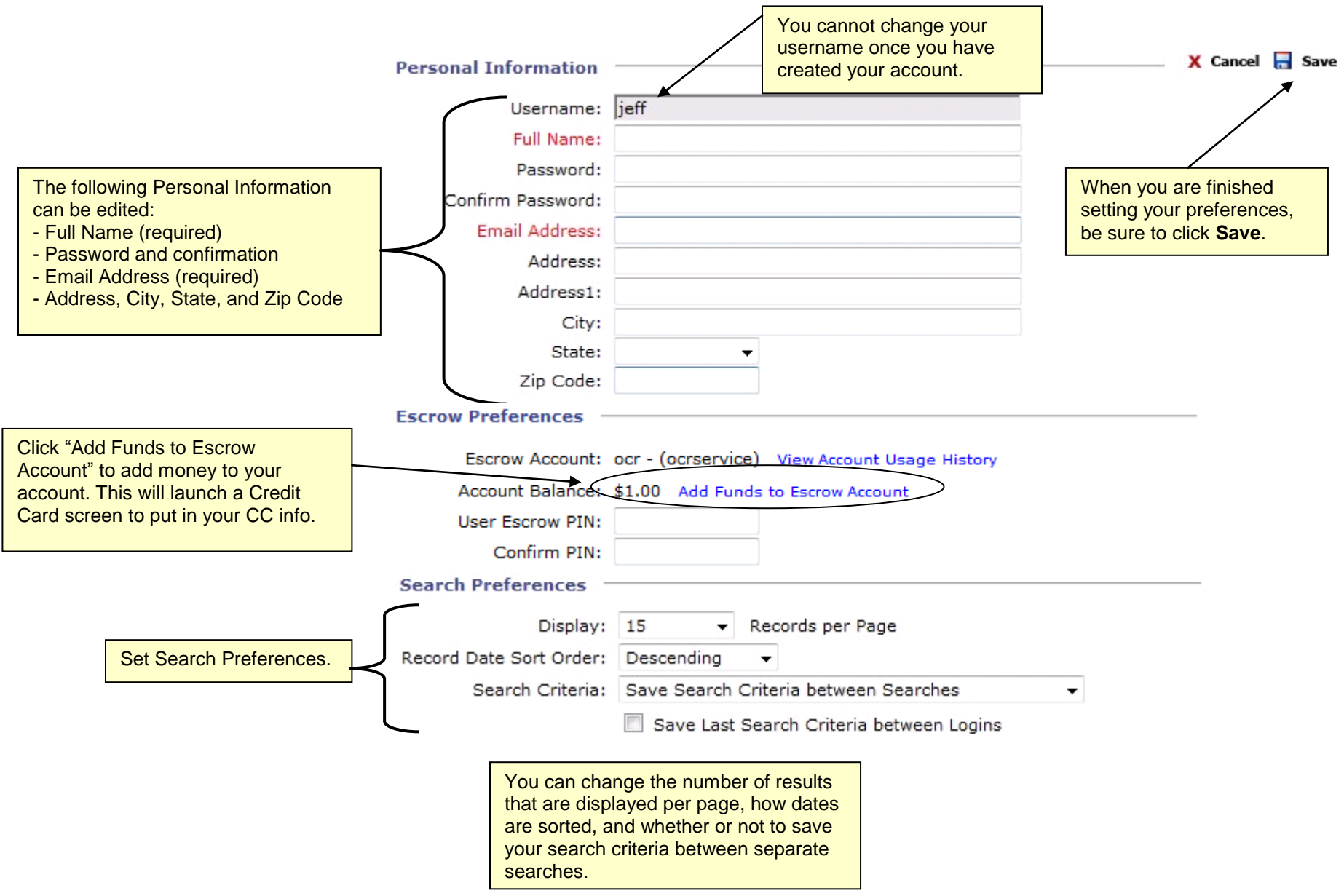